## Add & Remove Clients' Trust Accounts

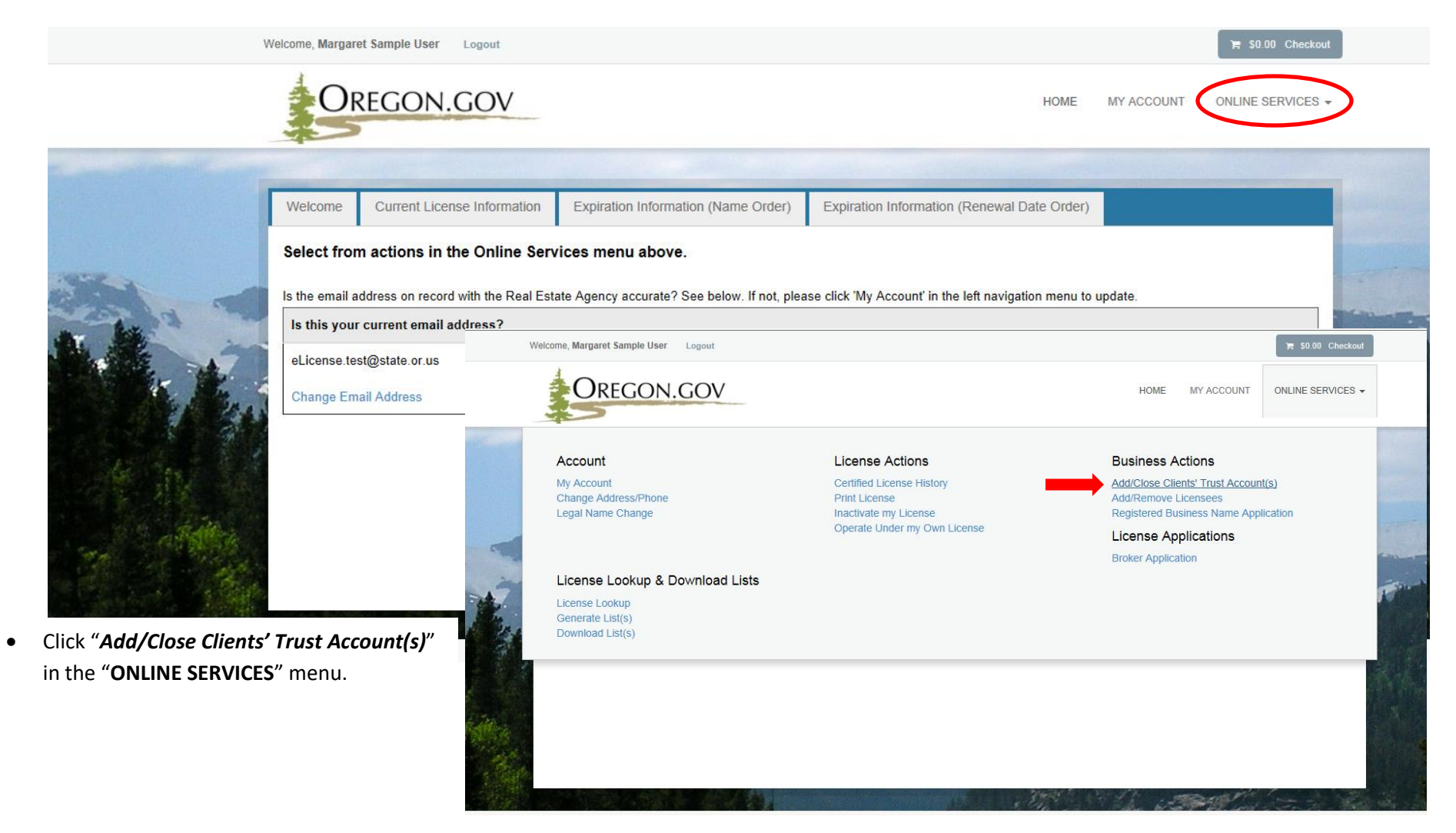

## Click "*Start"* to begin the process.

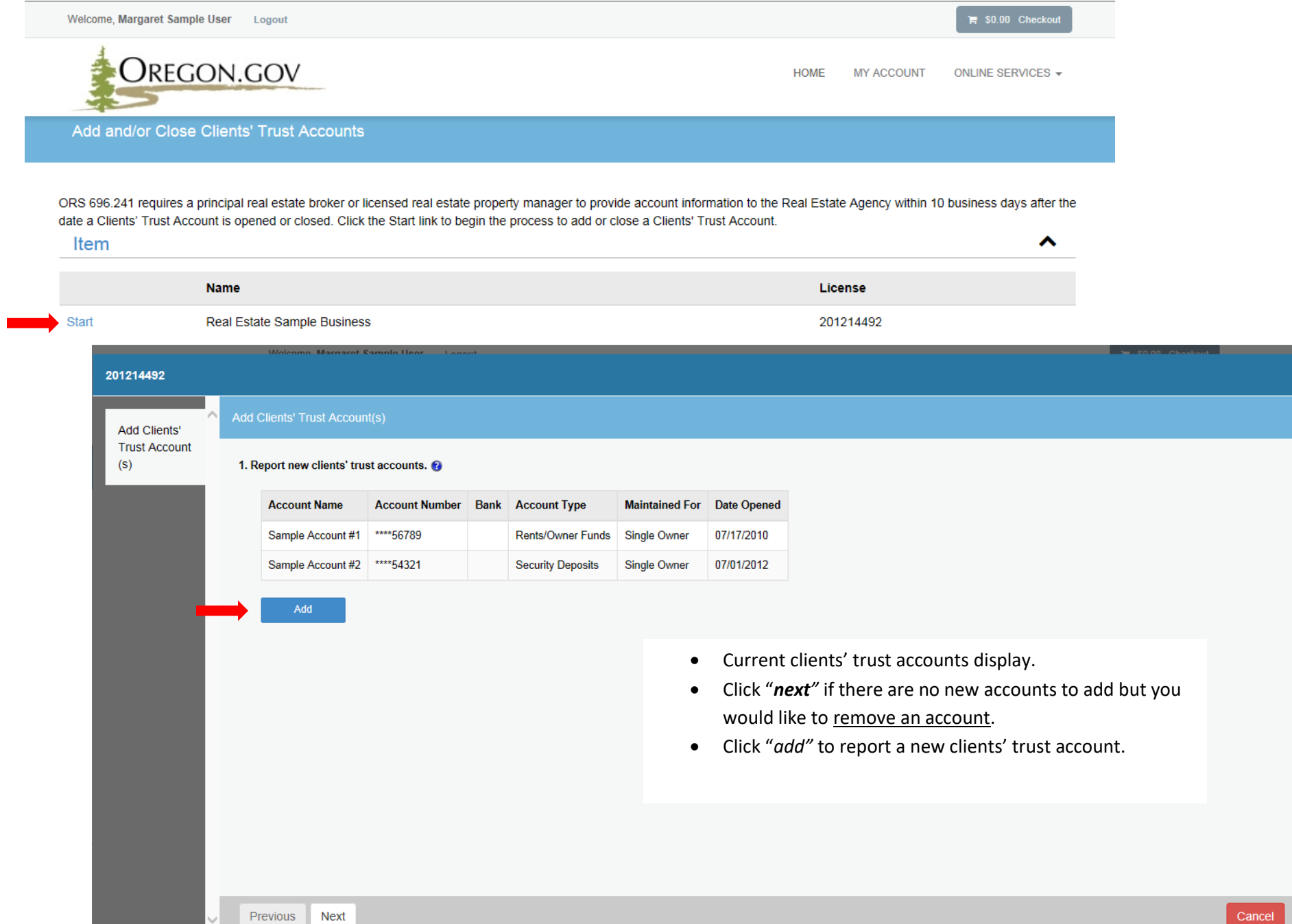

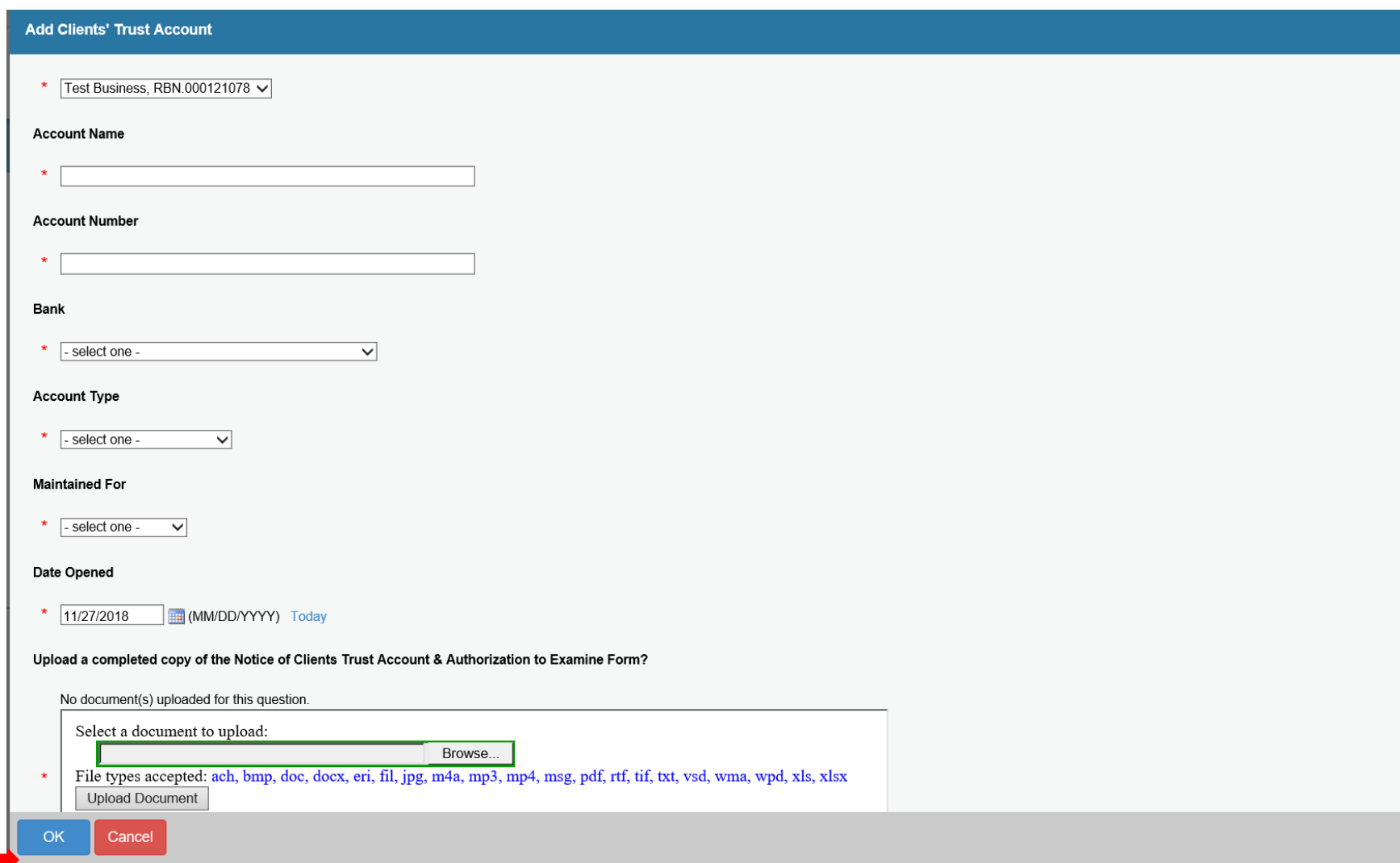

 After you have answered the required fields and uploaded a Notice of Clients Trust Account & Authorization to Examine Form, click "*OK"*. **Note:** This form is available on our website at [www.oregon.gov/rea](http://www.oregon.gov/rea)

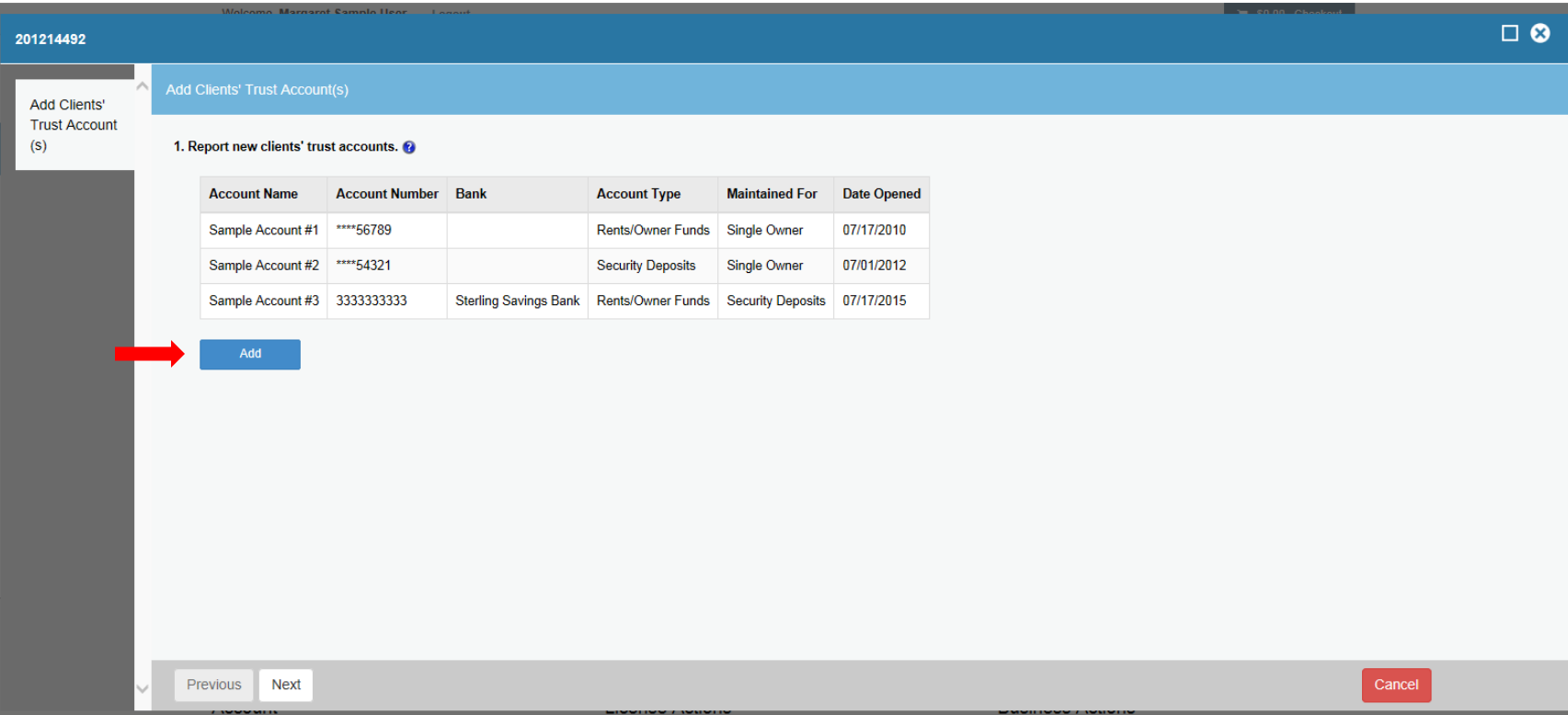

- Click "*add"* to report additional accounts.
- Click *"next"* to proceed.

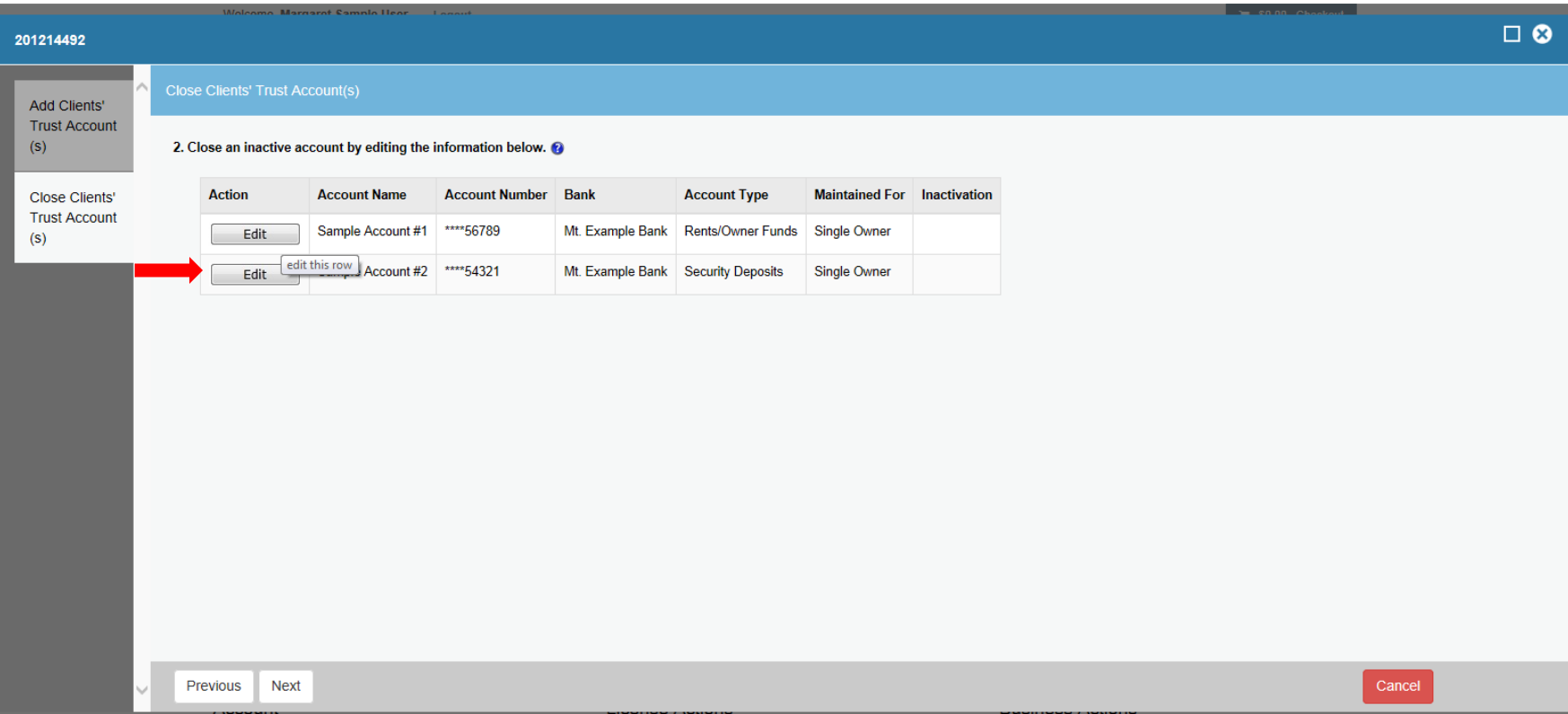

Click "*edit"* to remove an account

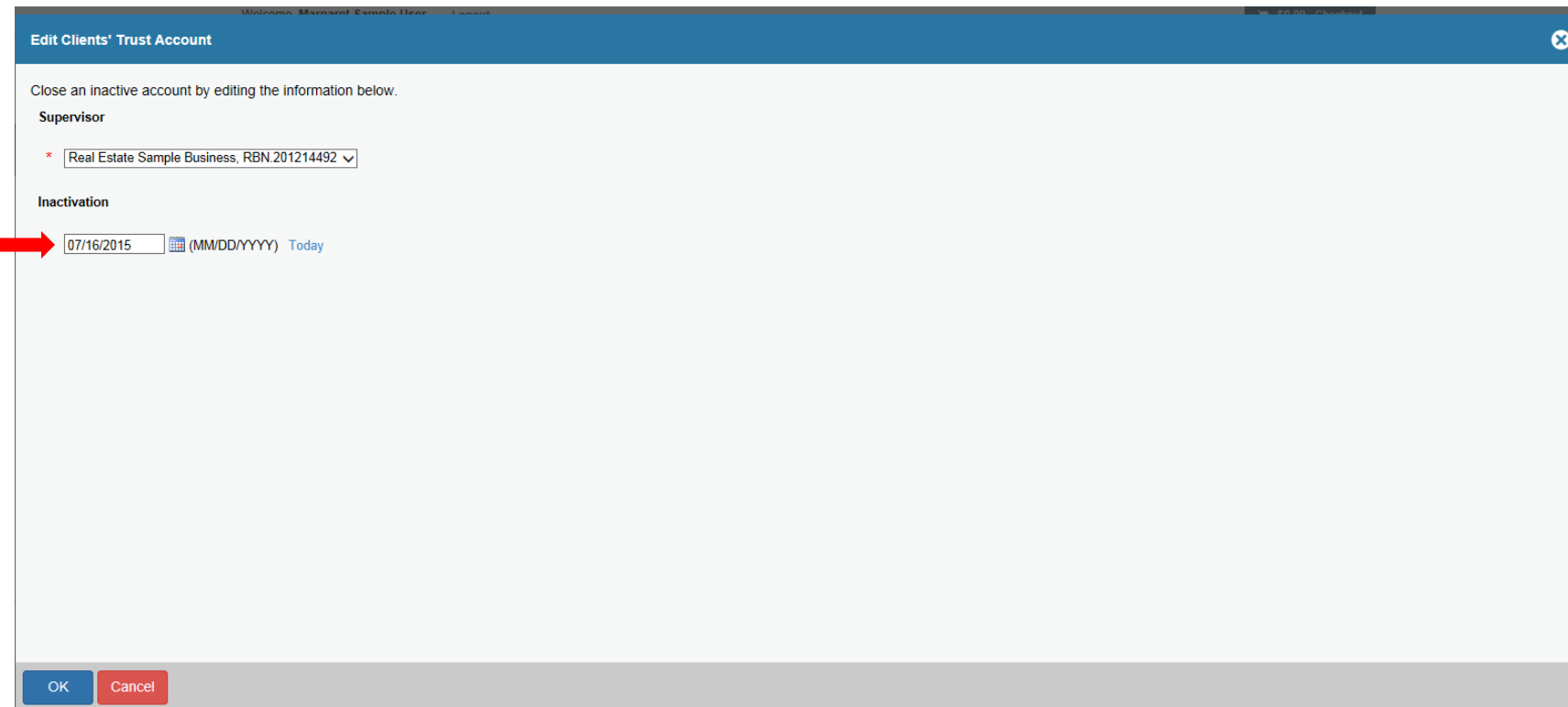

- Enter the date closed
- Click *"OK"*

П

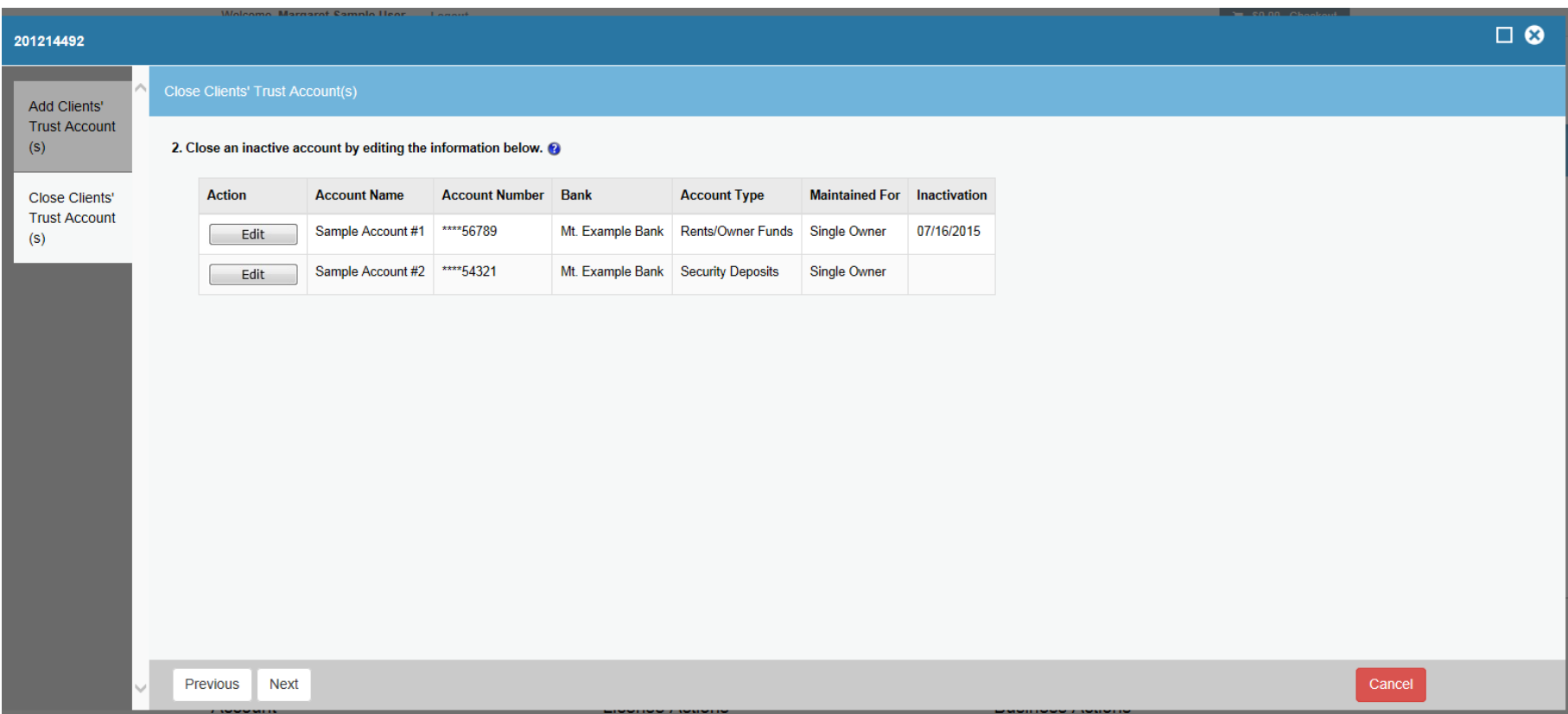

- Inactivated account will now appear with the inactivation date.
- Click *"next"* to proceed.

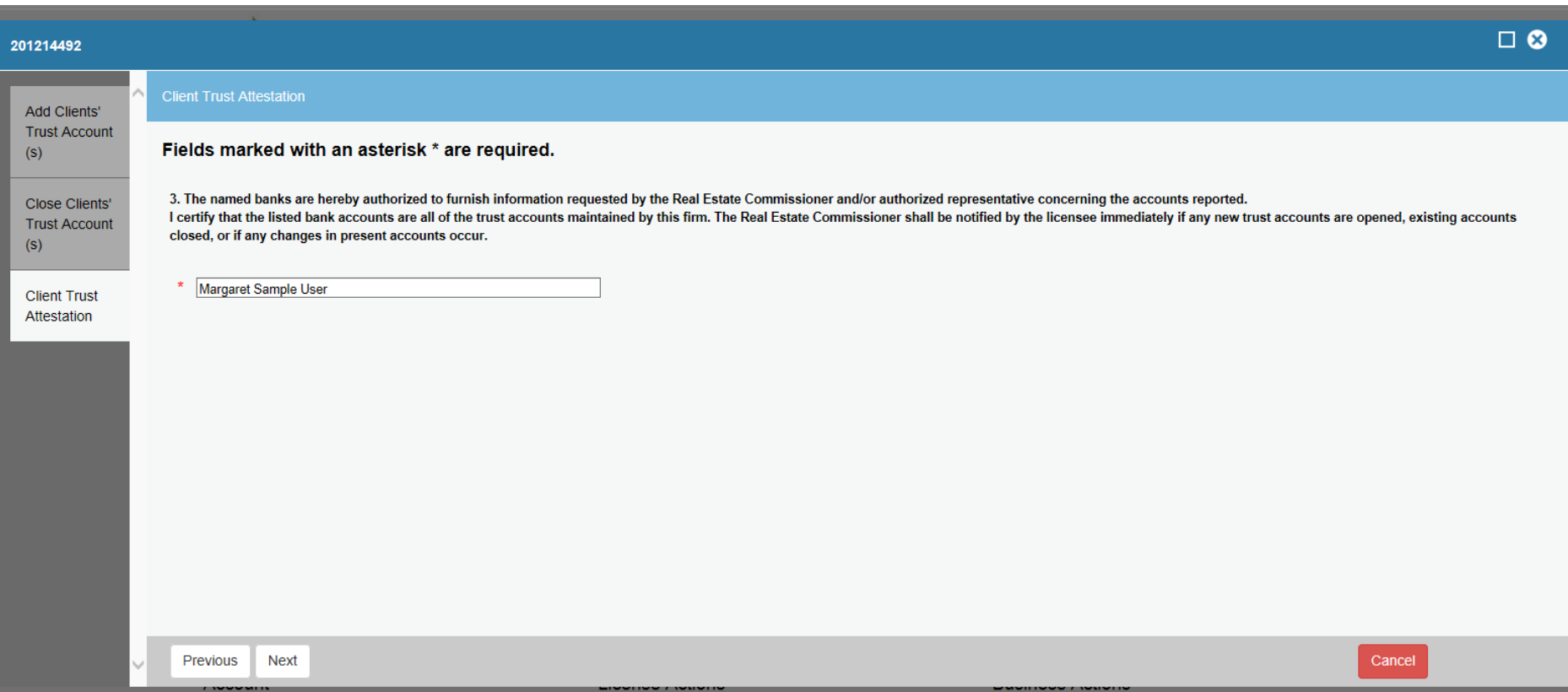

- The user must attest to the information recorded by entering their full legal name.
- Click *"next"* to proceed.

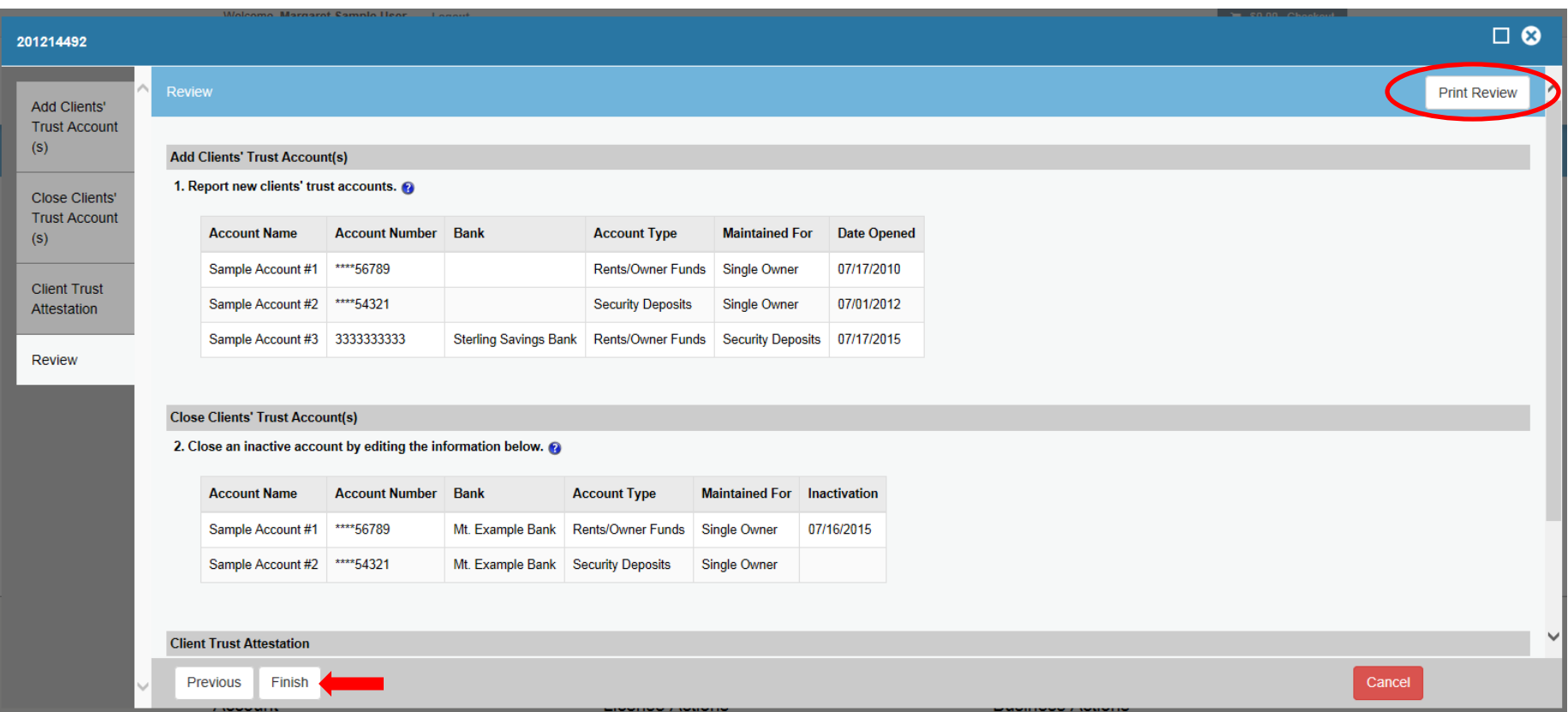

- Click "*Print Review"* to retain a copy of the clients' trust accounts reported.
- Click "*Finish"* to complete the process.

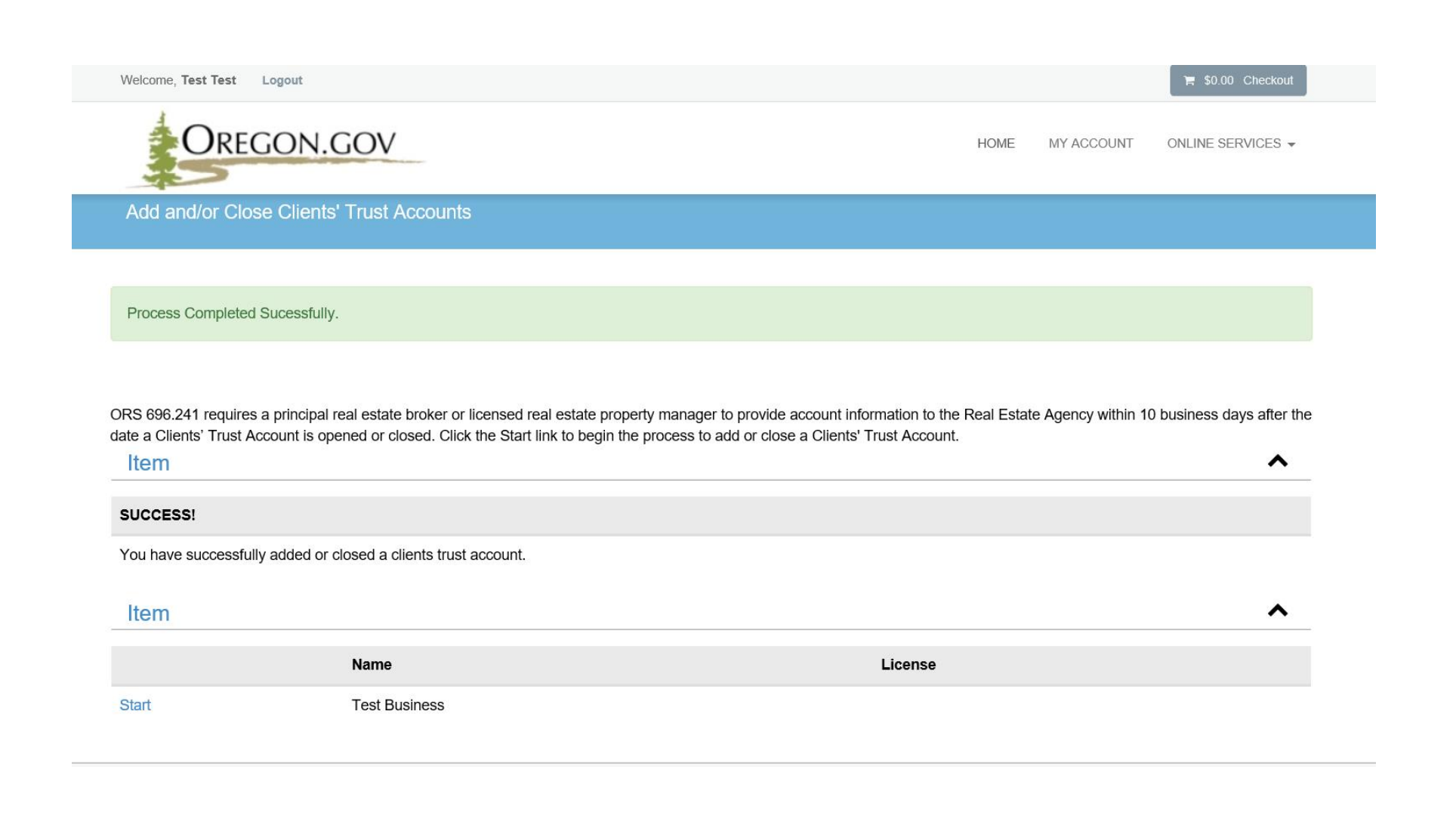

- This page demonstrates the successful completion of the process.
- Updates are effective immediately.